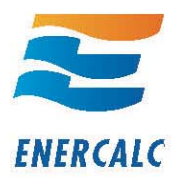

# Moving the Network License Manager to a different computer

When you need to move the Network License Manager to a new computer there are five steps that need to be taken:

- 1) "Internet Deactivate" the Network License Manager from the computer where it is installed.
- 2) Uninstall it from the prior computer (only for good housekeeping)
- 3) Install the NLM on the new computer
- 4) Paste in the Product Control Code on the new computer
- 5) "Internet Activate" the NLM on the new computer

Note: In some cases the NLM will be activated with a license file and you can ignore the "Internet Activation/Deactivation instructions

#### **Internet Deactivation**

(1) If your Network License Manager (NLM) is running as a service then stop the service. The most direct way to do this is:

- (a) Right-click the "My **Computer**" icon and select "Manage"
- **(b)** Expand the tree for "**Services & Applications**"
- **(c)** Click on "**Services**" that is indented in the tree

**(d)** On the right side of the window look for the listed item **ENERCALC NLM**, right click on it, and select "**Stop**" from the popup menu.

**(e)** You can now close the "Services" window.

(2) Start the Network License Manager *J*ising the link installed under the ENERCALC V 6 link in the Program group.

**(3)** Select the "**Licensing**" tab

**(4)** Press the [Click Here to Activate -or- Deactivate Program] button.

**(5)** On the next screen you will see a [**Internet Deactivate**] button. Pressing that button will deactivate the software on this computer and tell our activation server to free up your license so you can "Internet Activate" again.

After a momentary pause you will get a window confirming deactivation.

**Your activation has now been returned to our server** and you can go to another computer, install the **Network License Manager** , paste in the P.C. and "activate" it using the [Internet Activate] selection on the licensing screen.

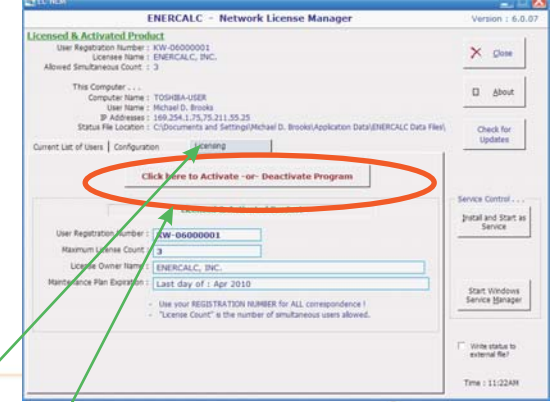

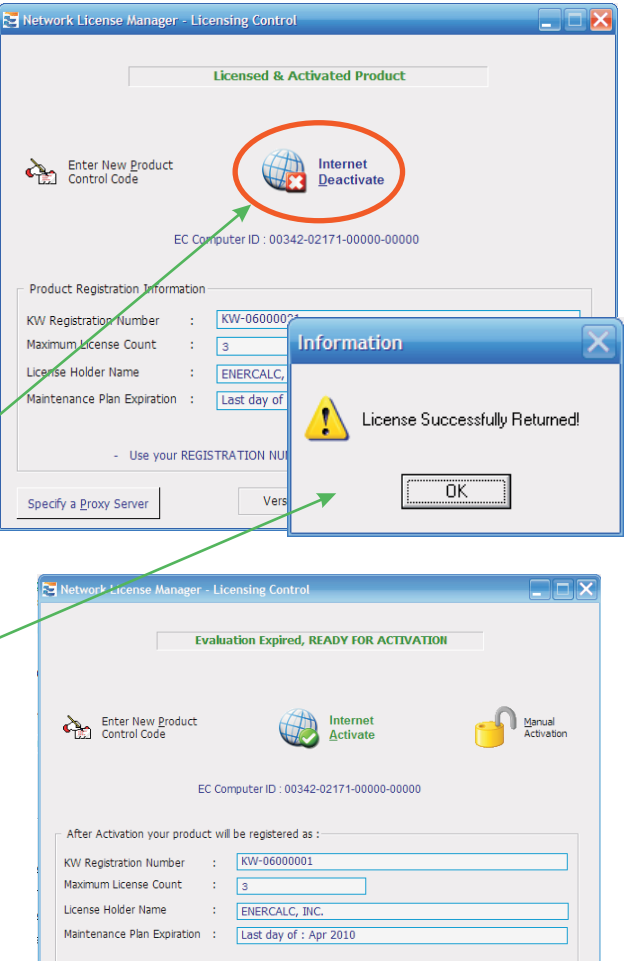

Use your REGISTRATION NUMBER for ALL correspondence

Version:  $6.0.07$ 

Specify a Proxy Server

 $\blacktriangleright$  EXIT

www.enercalc.com • 800.424.2252 info@enercalc.com

# **Uninstall Software**

To uninstall the software just use the "Uninstall NLM" link in the program group OR use the "Add Remove Programs" section on the Windows Control Pane.

l

### **Reinstall on new computer**

To reinstall on the new computer go to this web page :

**www.enercalc.com/users.html**

And select the link for "**SEL Version 6 Full Install**". That program can install both the SEL and NLM.

If you need help with this step you can look in our Installation Instructions (there is a link on the same web page)

## **Paste in Product Control Code**

After the Network License Manager has been installed you can follow these steps:

1) Select the "Licensing" tab and press the [ **Click Here for Licensing Information**] button.

2) Paste the Product Control Code in the area provided

3) Press the [**Check & Save Product Control Code**] button

#### **Internet Activate**

4) Press the [Internet Activate] button

d the exact message to support@enercalc.com for advice.

6) The screen should appear as a fully activated program.

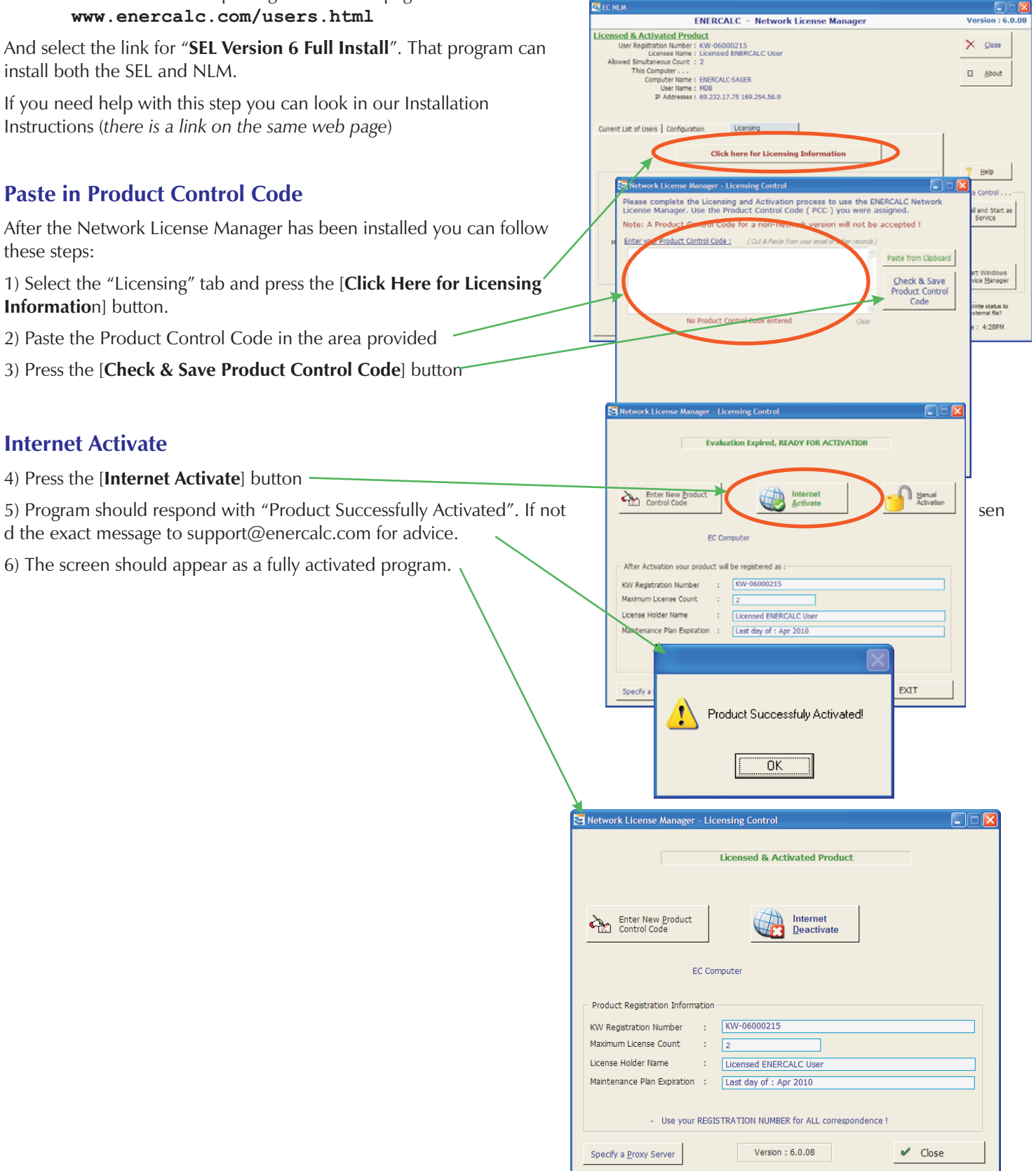